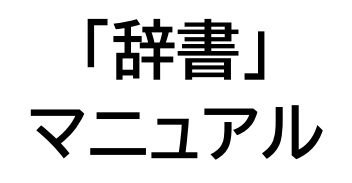

# **Joruri CMS 2020**

## サイトブリッジ株式会社 2022 年 3 月 28 日

## 目次

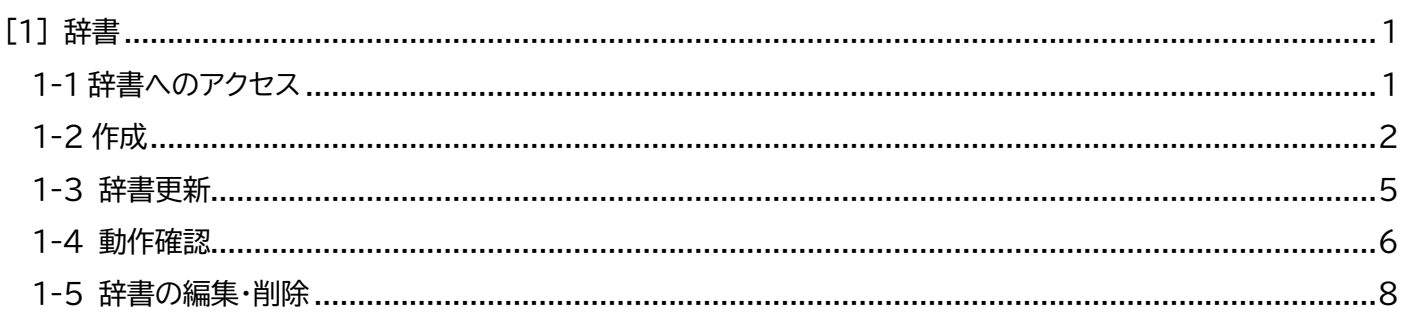

## <span id="page-2-0"></span>[1] 辞書

辞書とは、サイト内に表示される漢字・単語の読みを設定する機能で、地名や人名など、音声読上げやふりがな表示 をした際に適切に表示がされるように設定することができます。

### <span id="page-2-1"></span>1-1 辞書へのアクセス

(1)管理画面の上部メニュー「サイト」をクリックします。

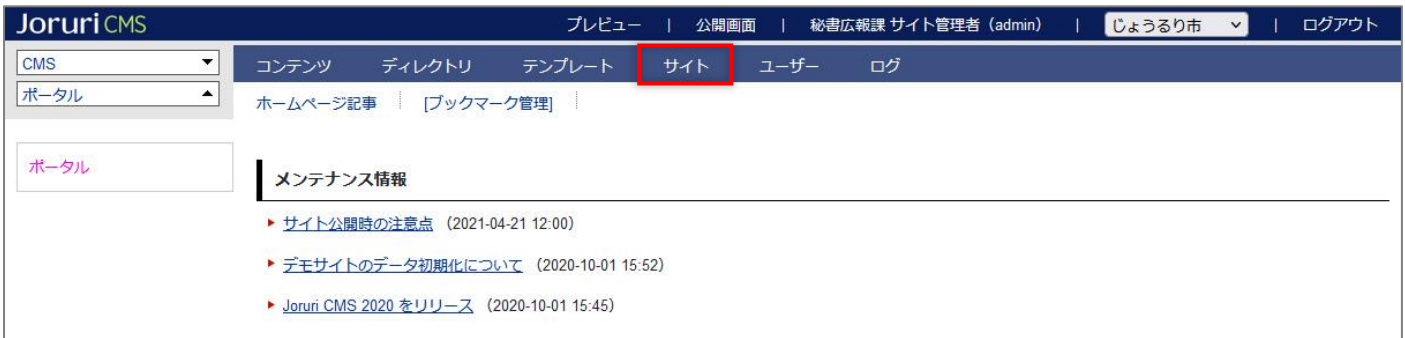

(2)「辞書」をクリックすると辞書一覧が表示されます。

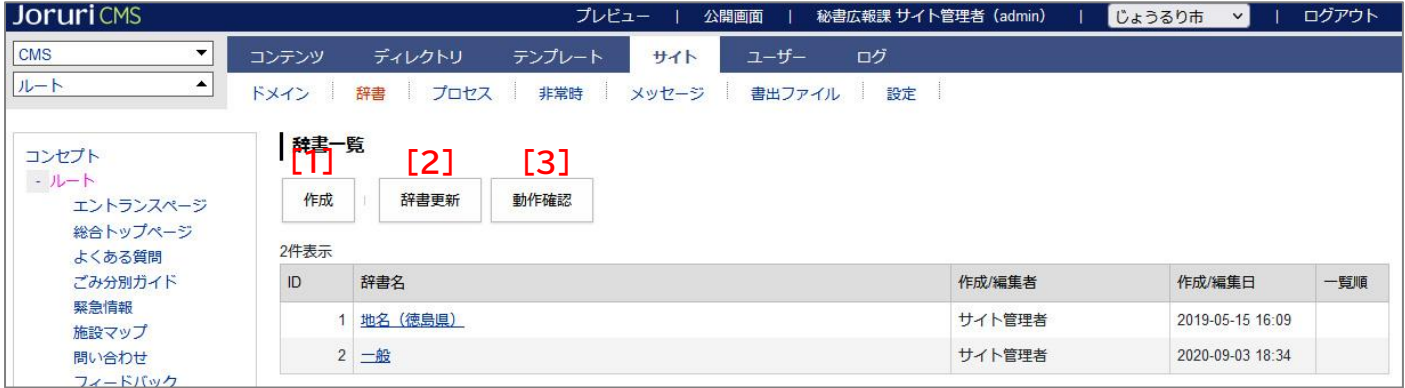

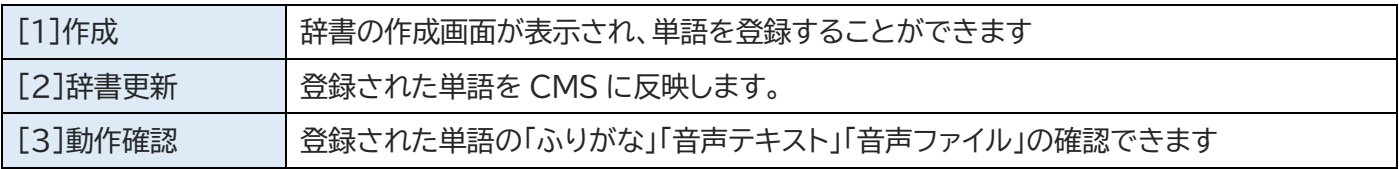

## <span id="page-3-0"></span>1-2 作成

## (1)[作成]をクリックします。

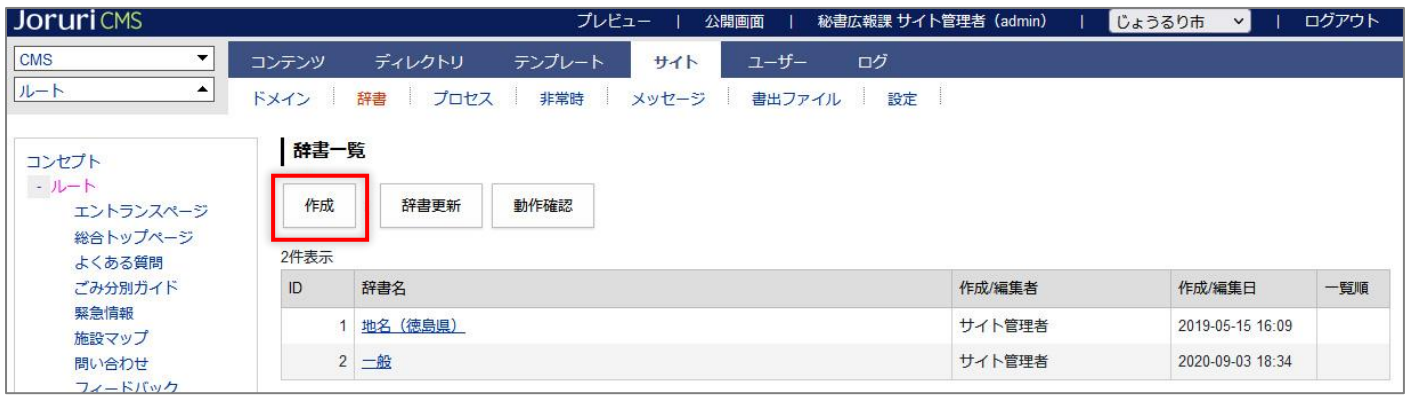

### (2) 作成画面が表示されます。

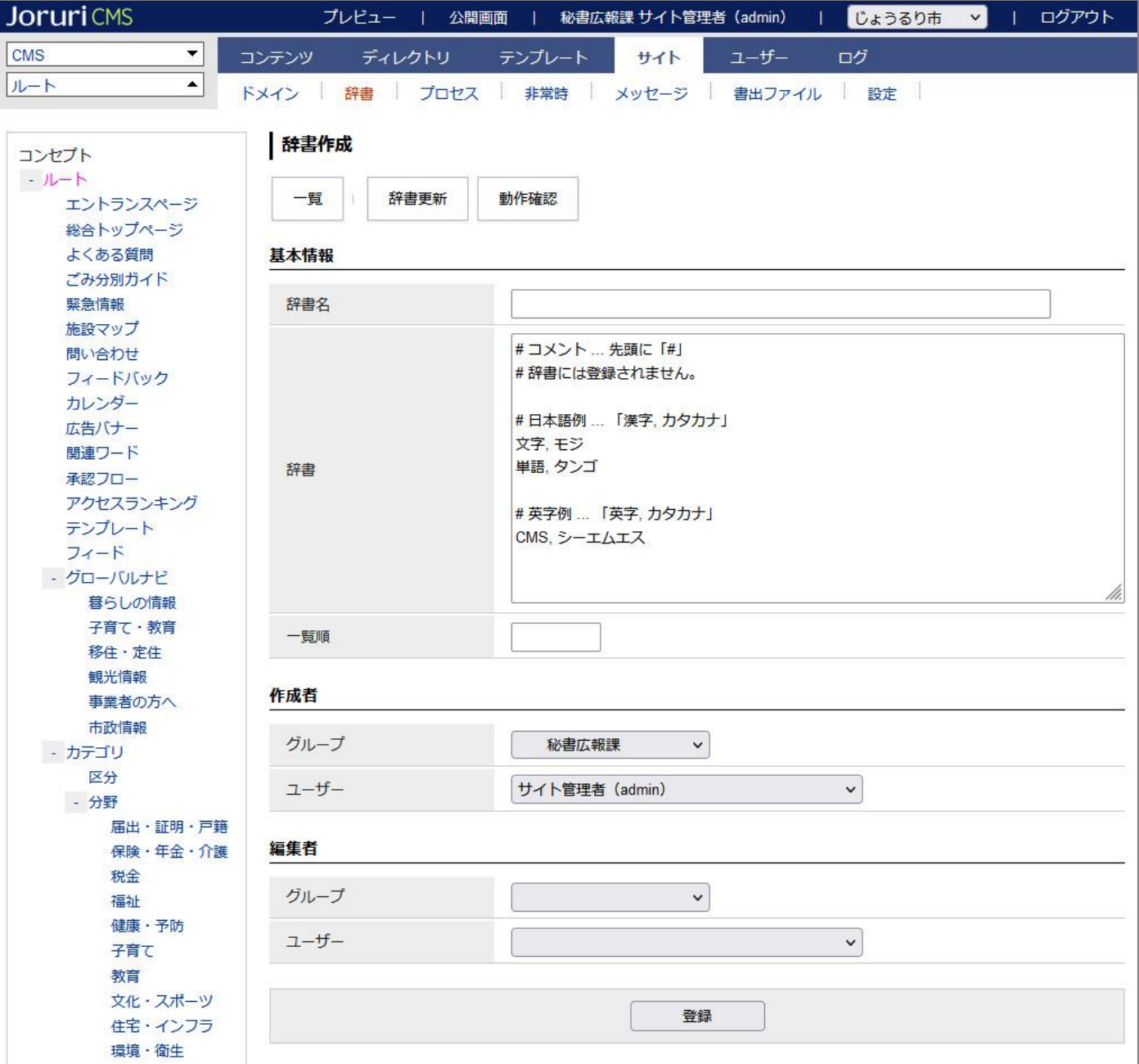

(3)基本情報を入力し、[登録]をクリックします。

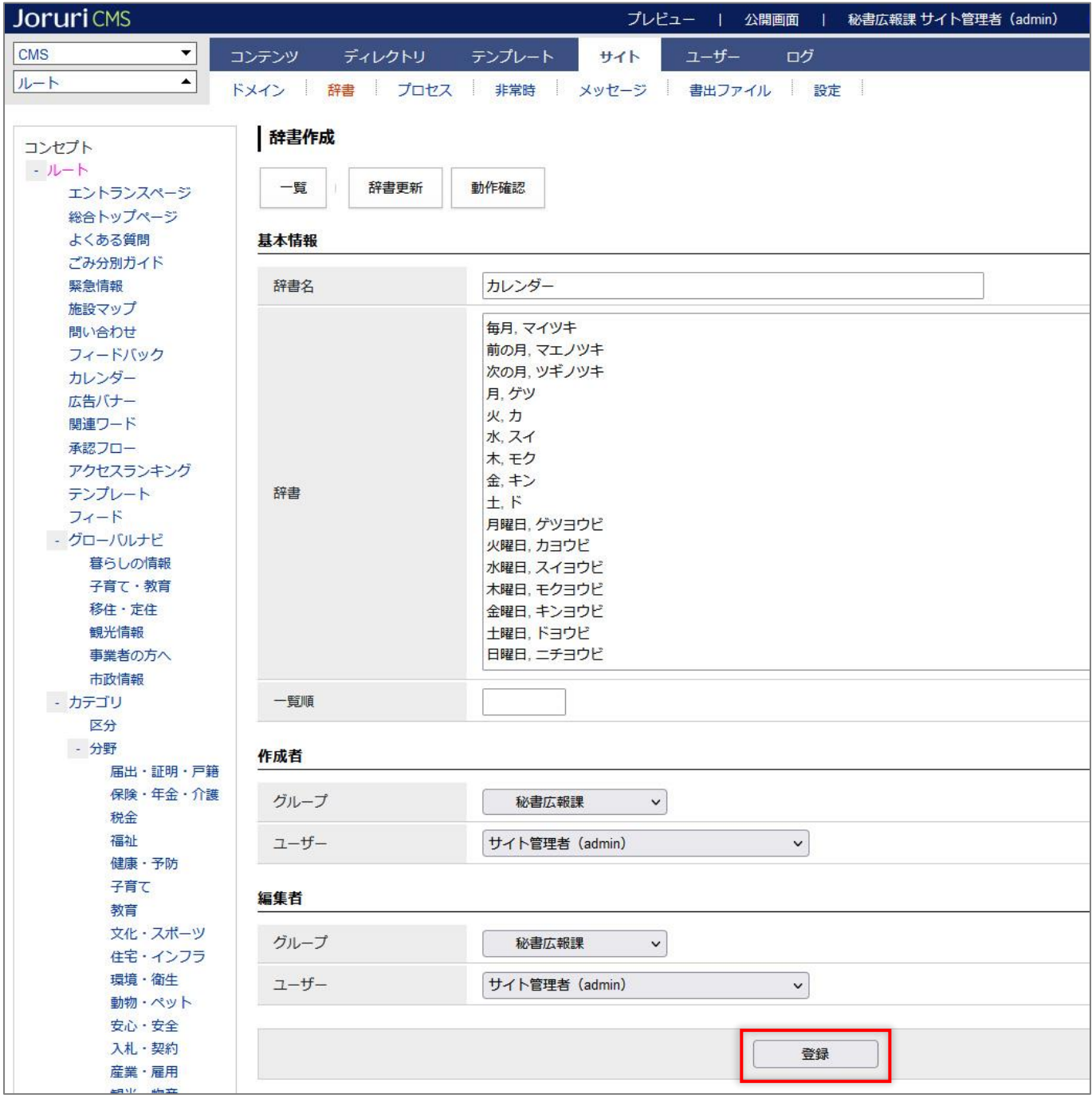

辞書に登録する単語は ,(半角コンマ)と半角スペースで区切り、後ろにカタカナで読み仮名を入力します。 英単語などアルファベットも同様に表記します。

1 行で 1 単語とその読み仮名を記述し、改行で複数登録します。

辞書を分けるのは管理を行いやすくするためとなりますので、管理に問題がなければ1つの辞書ファイルに単語を登 録していただくので問題ありません。

#### **単語の間にスペースが入っている場合は、それぞれ別の単語として認識されます。**

- 例)徳島 (スペース無し)
	- 徳 島 (半角スペース)
	- 徳 島(全角スペース)

文字の間にスペースをいれると音声のみで閲覧している方などには、1つの単語として認識できなくなります。 アクセシビリティの点からも、可能な限り単語の間にはスペースを空けないようにご配慮ください。

(4)登録が完了します。

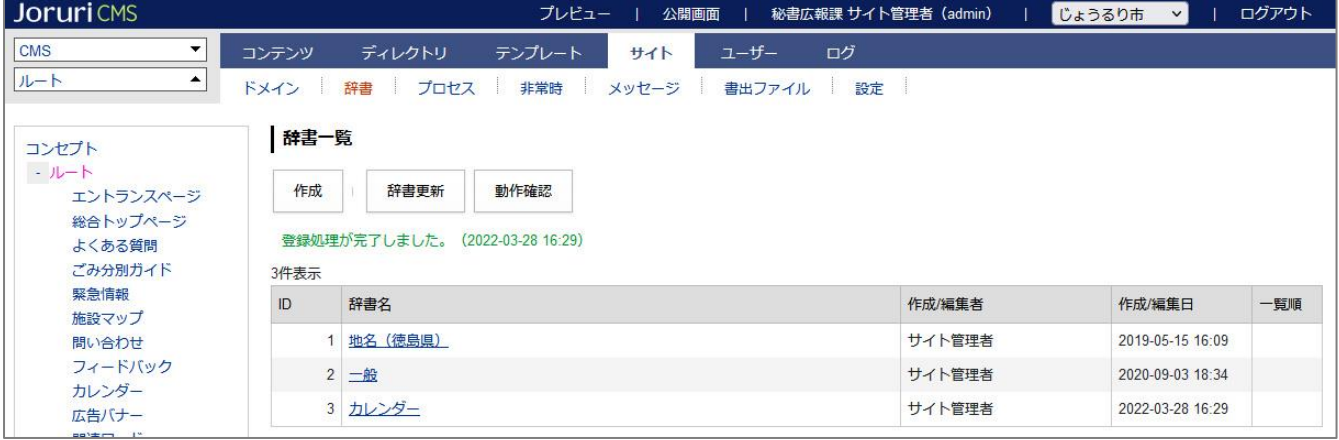

## <span id="page-6-0"></span>1-3 辞書更新

辞書の新規登録・編集を行ったさいは「辞書更新」し、CMS の辞書データを更新します。

#### (1) [辞書更新]をクリックします。

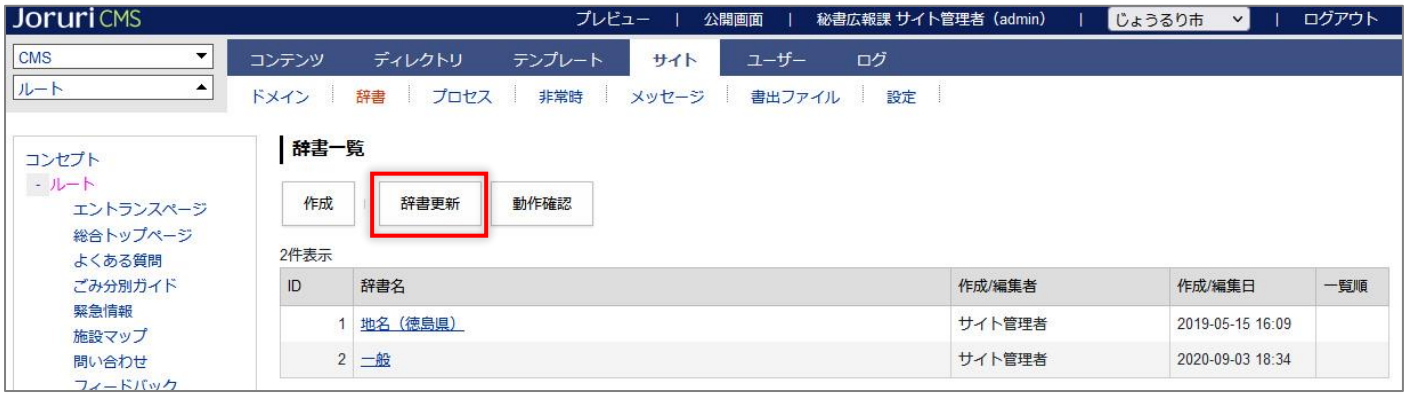

#### (2)辞書が更新されます。

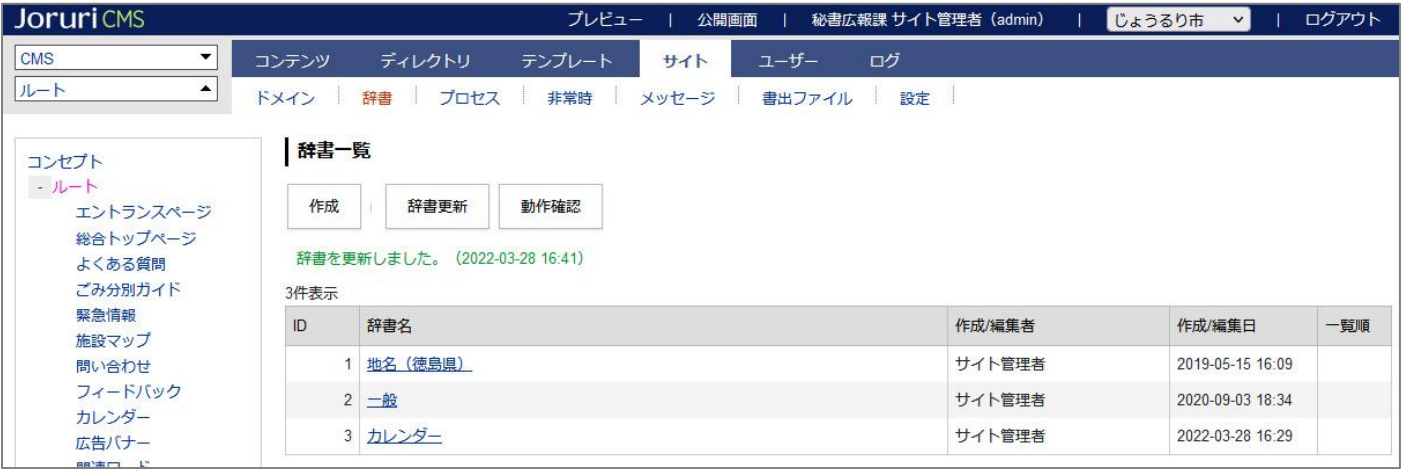

## <span id="page-7-0"></span>1-4 動作確認

登録された単語が正しく読み上げ、ふりがなが振られているか確認できます。

#### (1) [動作確認]をクリックします。

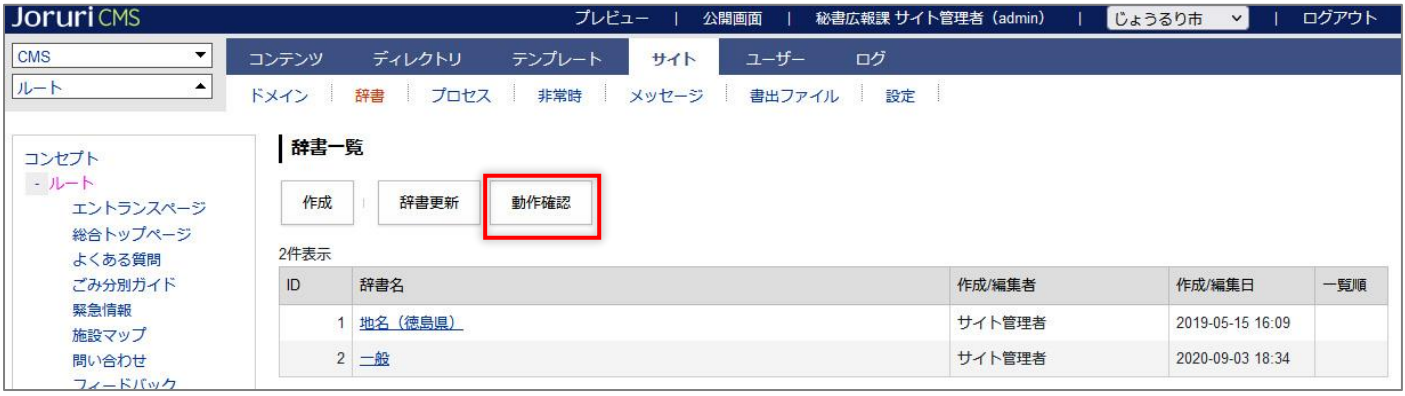

#### (2)動作確認画面が表示されます。

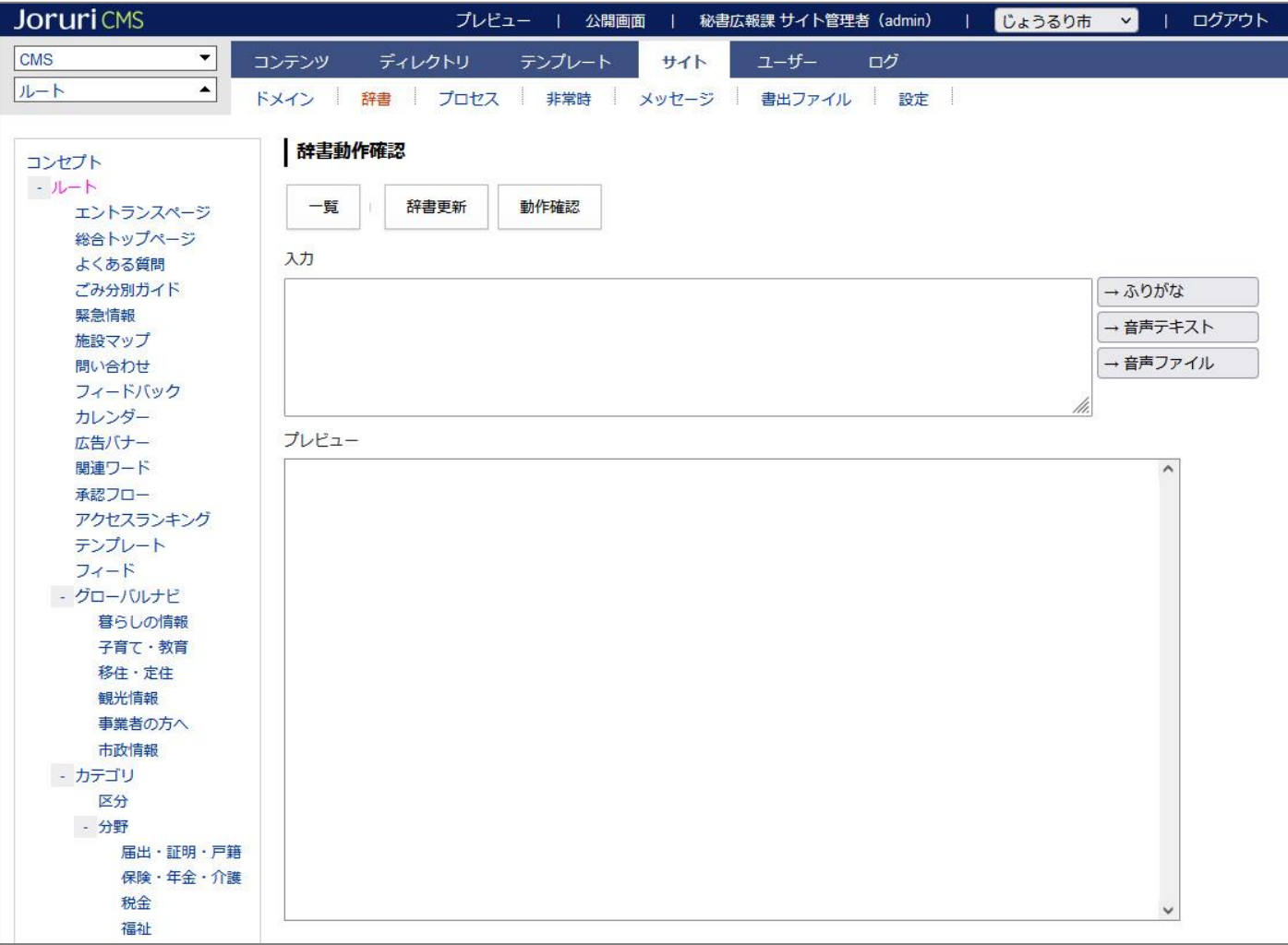

(3)確認したい単語を入力し、[ふりがな][音声テキスト][音声ファイル]をクリックします。

【ふりがな】

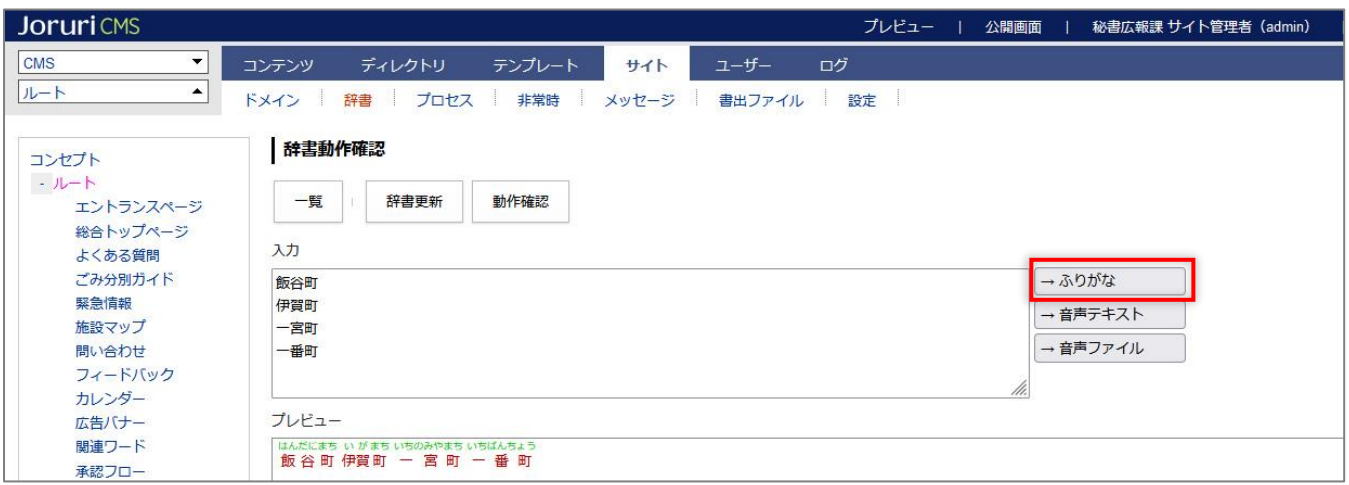

## 【音声テキスト】

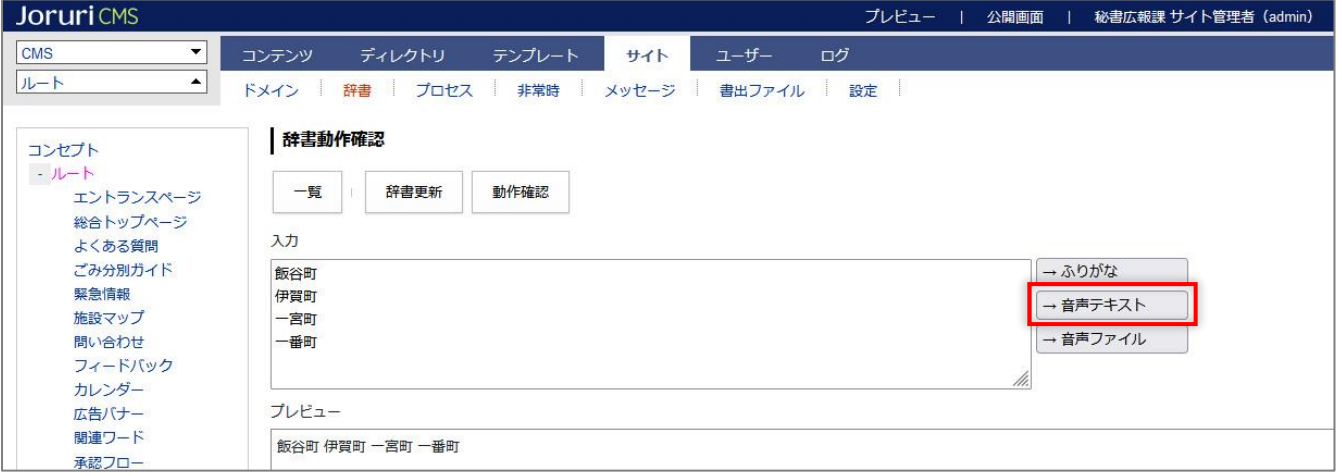

#### 【音声ファイル】 mp3 ファイルが生成されます。

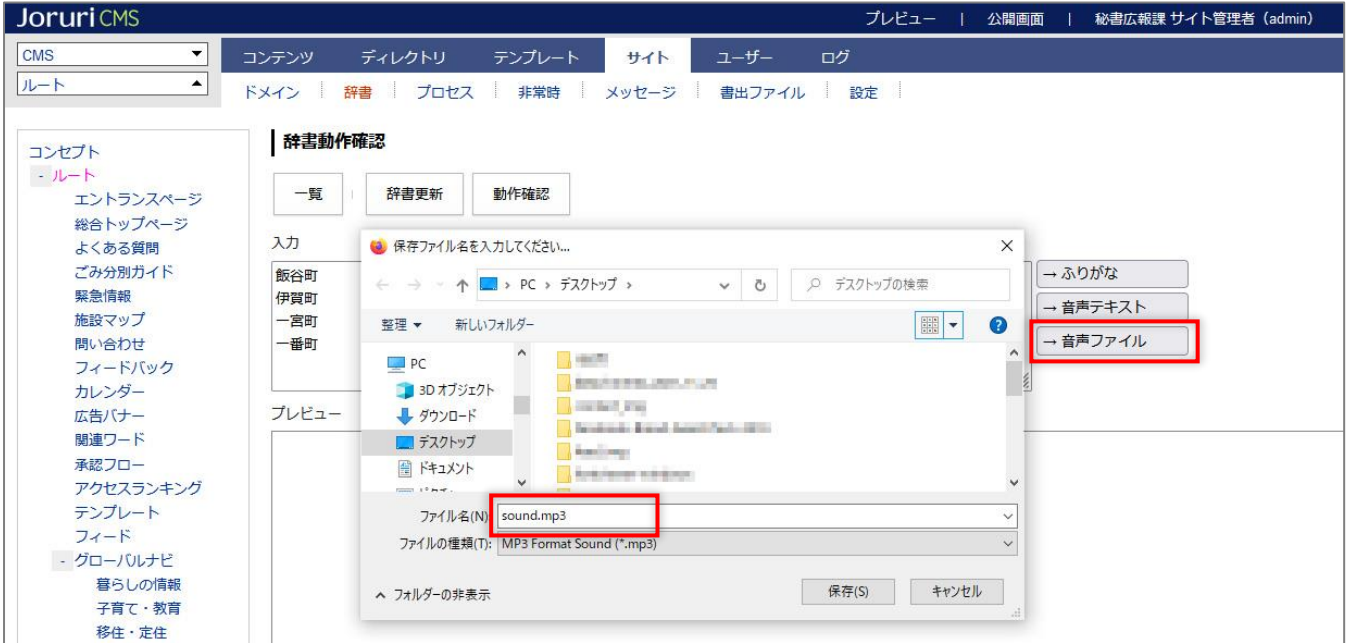

## <span id="page-9-0"></span>1-5 辞書の編集・削除

## (1) 辞書名のテキストリンクをクリックします。

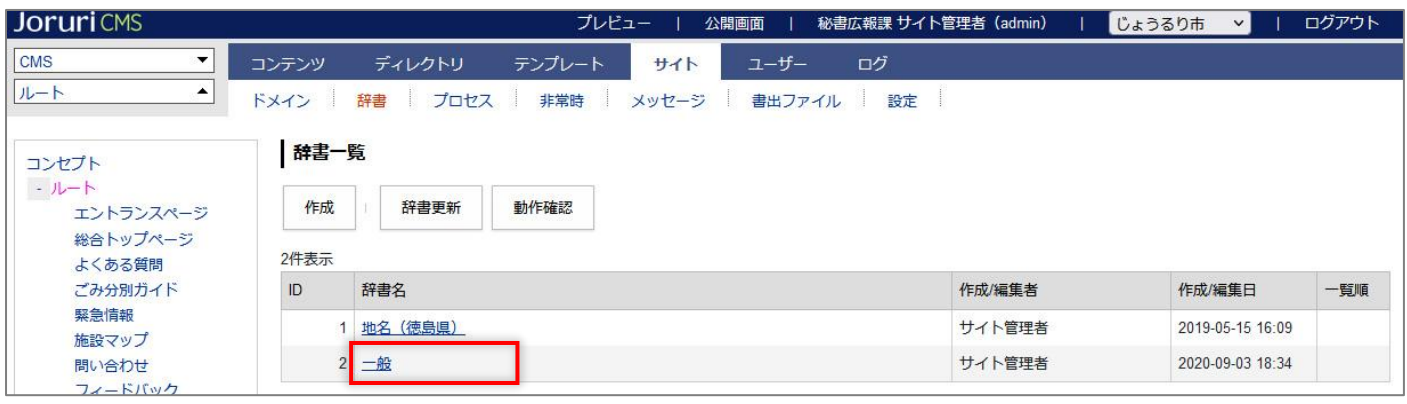

#### (2)詳細画面が表示されます。

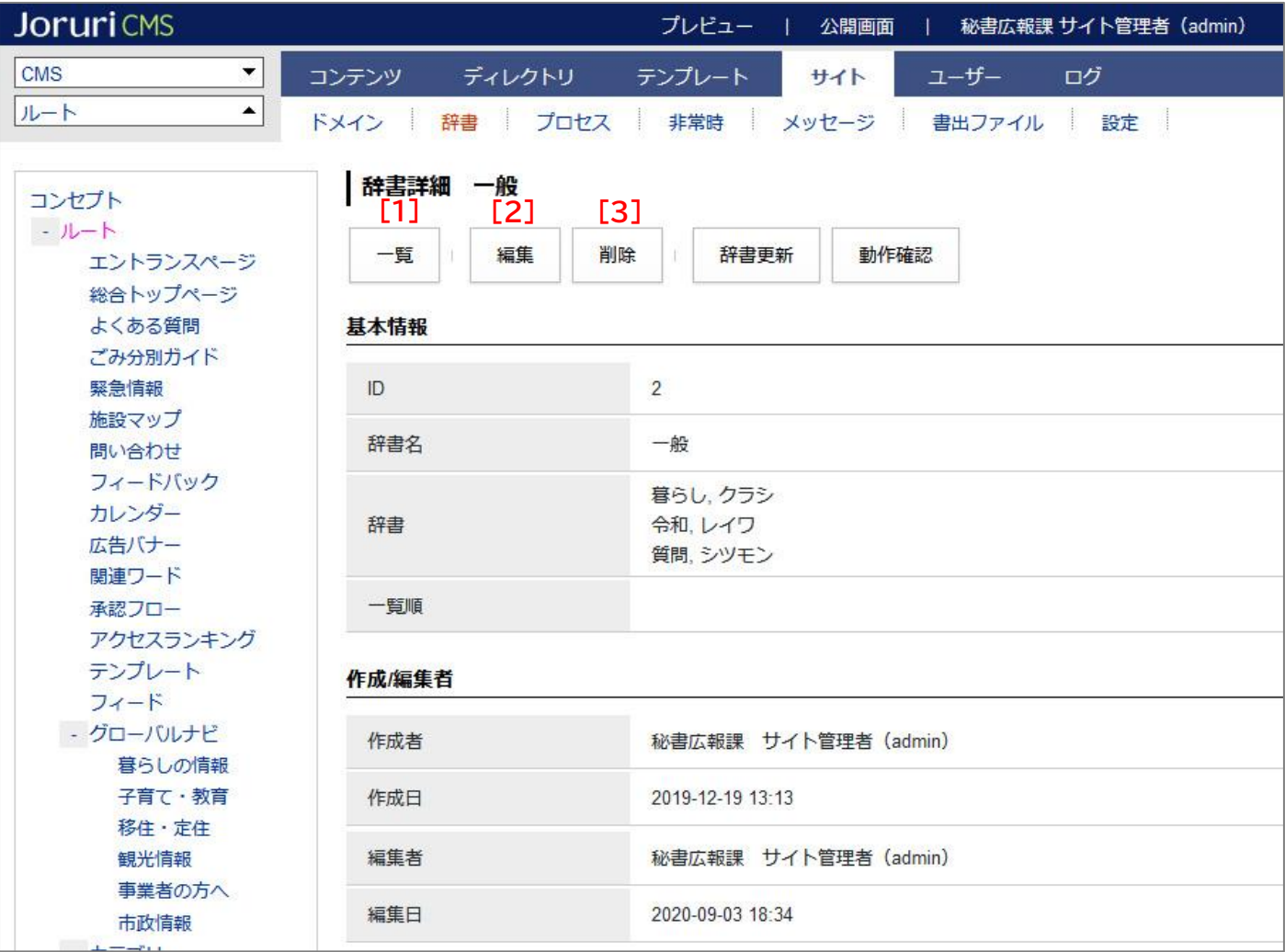

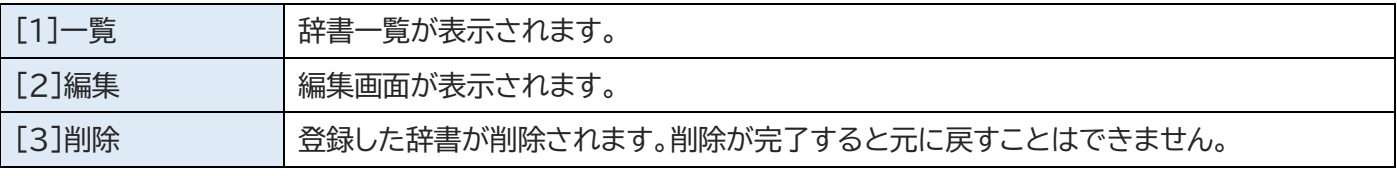